#### **TUTORIAL DE PRIMEIRO ACESSO ÀS BIBLIOTECAS VIRTUAIS VIA MOODLE**

Tutorial de acesso às bibliotecas virtuais

**INSTITUTO FEDERAL** Espírito Santo Centro de Referência em Formação e em Educação a Distância

Total de 24 slides | **Autor:** Biblioteca Cefor

## **1. Acessando o Moodle**

Para acessar as Bibliotecas Virtuais é necessário ter usuário e senha de acesso à plataforma Moodle

#### 1.1 Acesse o link: <https://ava3.cefor.ifes.edu.br/>

1.2 Digite o usuário e senha (o mesmo utilizado no sistema acadêmico Ifes) e clique em Acessar.

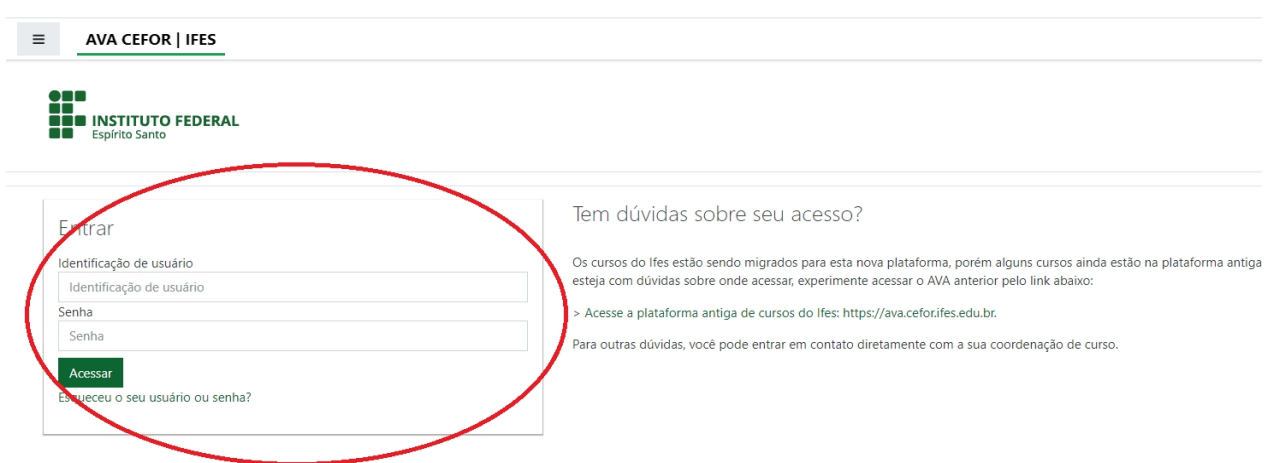

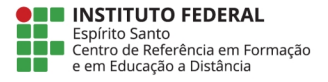

### **2. Acessando a Sala Biblioteca Virtual**

2.1 Clique no painel clique em **"Todos os cursos"**;

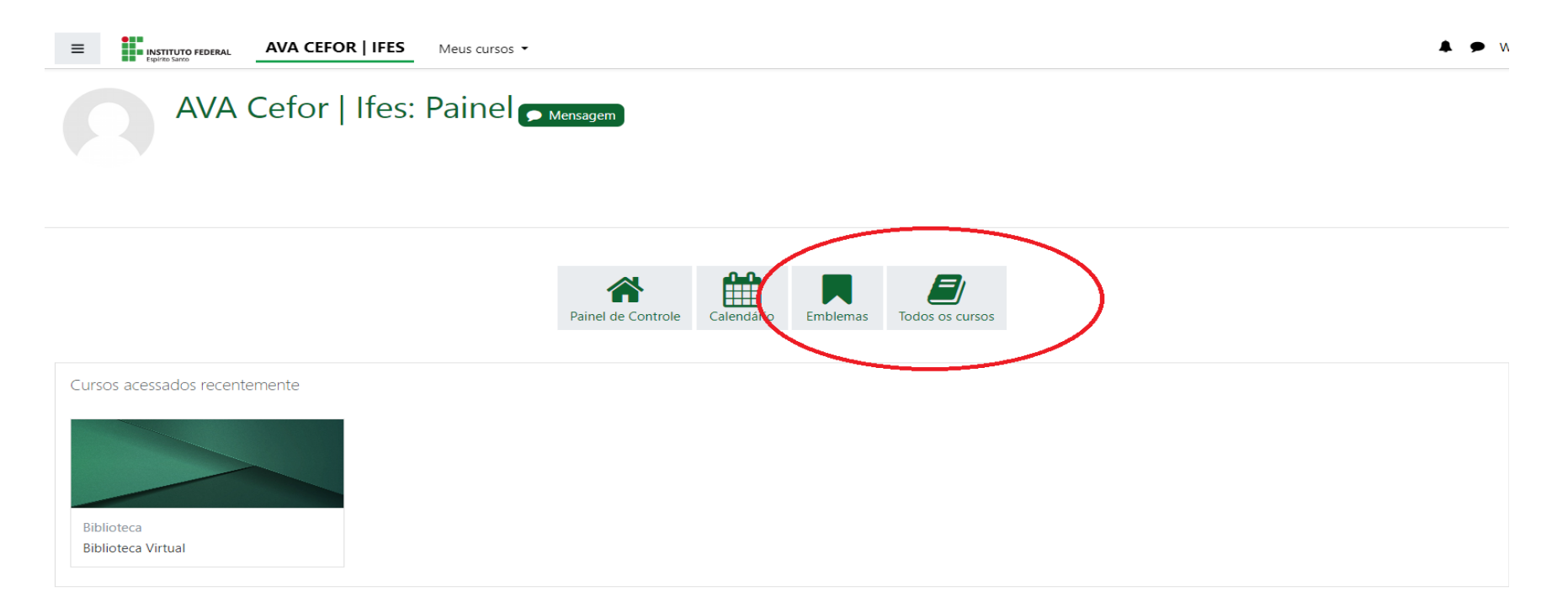

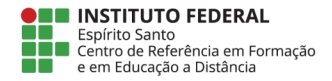

2.2 Ao clicar na opção "**Todos os cursos**" vai aparecer a tala abaixo, digite no campo "Buscar cursos" a palavra "**Biblioteca Virtual**" e clique em "Vai" ou aperte Enter.

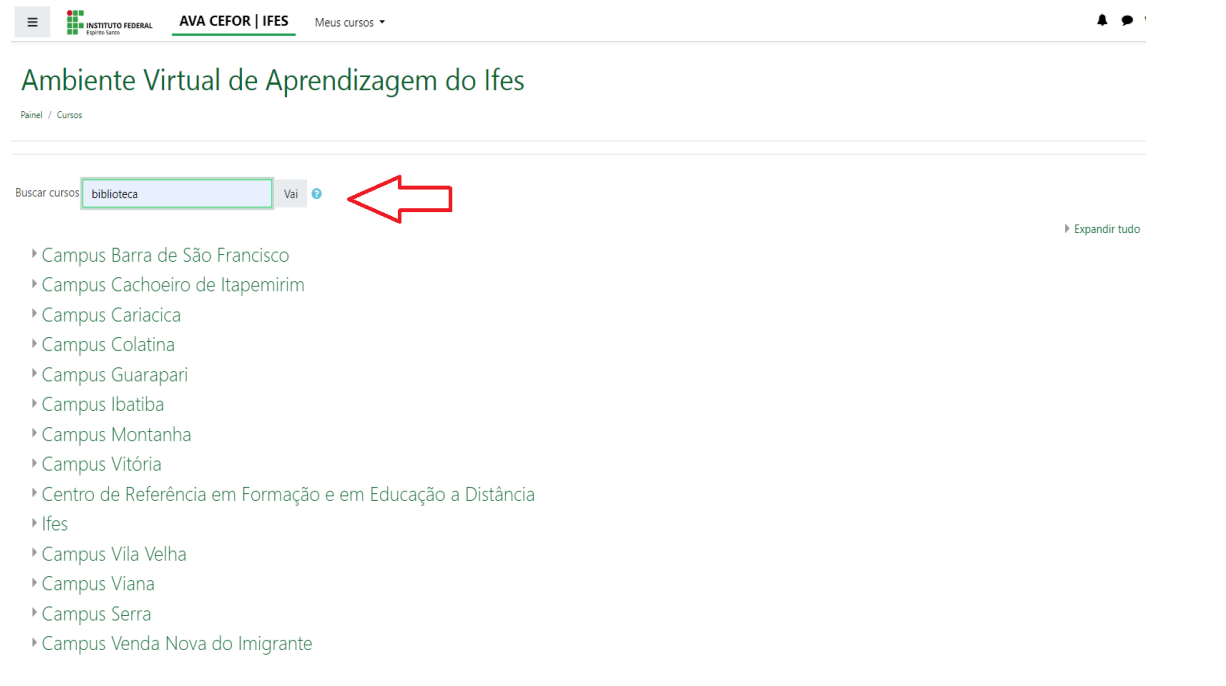

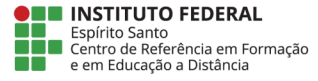

**Autor: Biblioteca Cefor** 

2.3 Após clicar na opção "**Biblioteca Virtual**", vai aparecer a tala abaixo onde o usuário deverá realizar a autoinscrição, digitando o código da sala (**biblioteca**). Depois clique em "**Inscreva-me**".

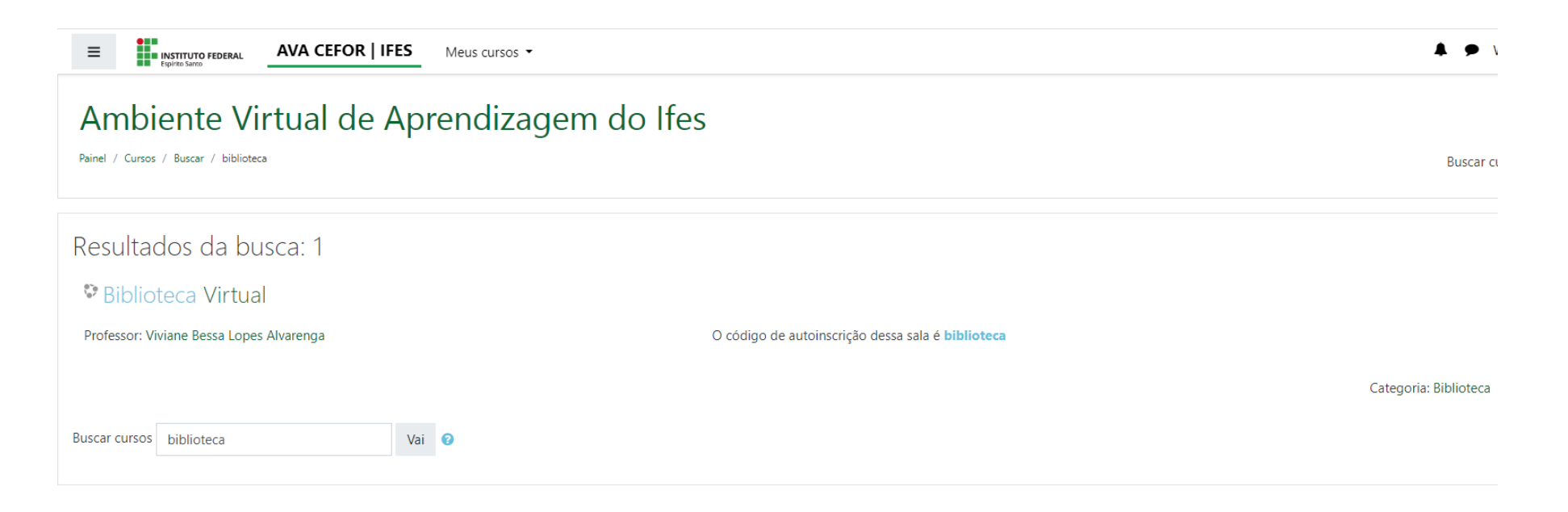

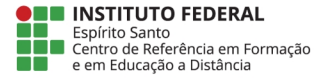

2.4 Pronto você já está na sala "**Biblioteca Virtual**", onde estão as plataformas de e-books da "**Pearson**" e "**Minha Biblioteca**".

 $\Box$ 

 $\Box$ 

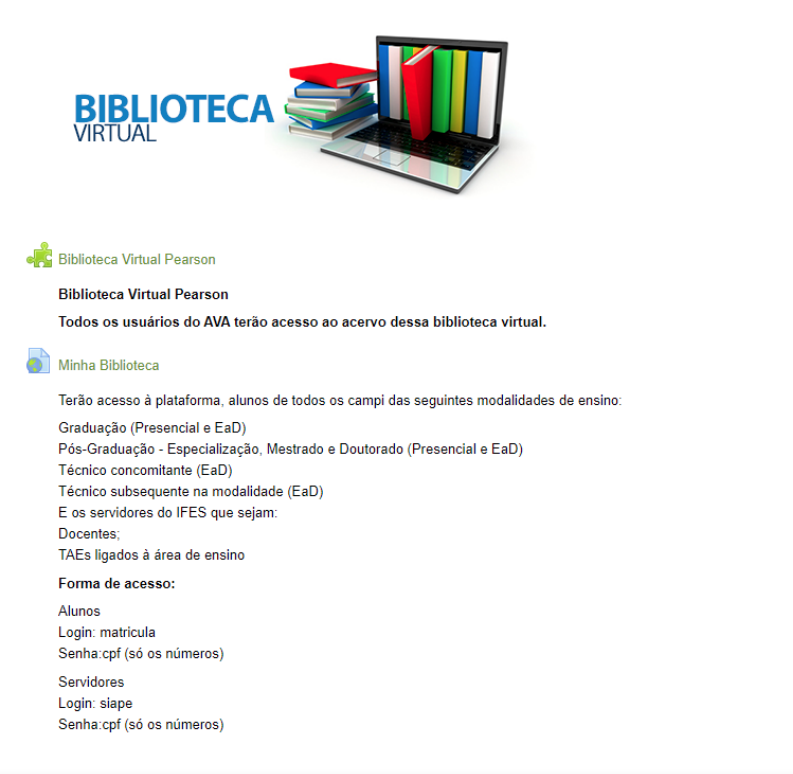

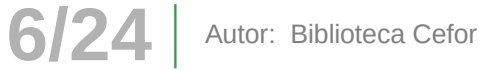

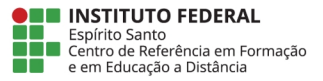

2.5 Após finalizar esse primeiro acesso, a sala "**Biblioteca Virtual**" aparecerá na sua relação de cursos, não sendo necessário repetir esse procedimento.

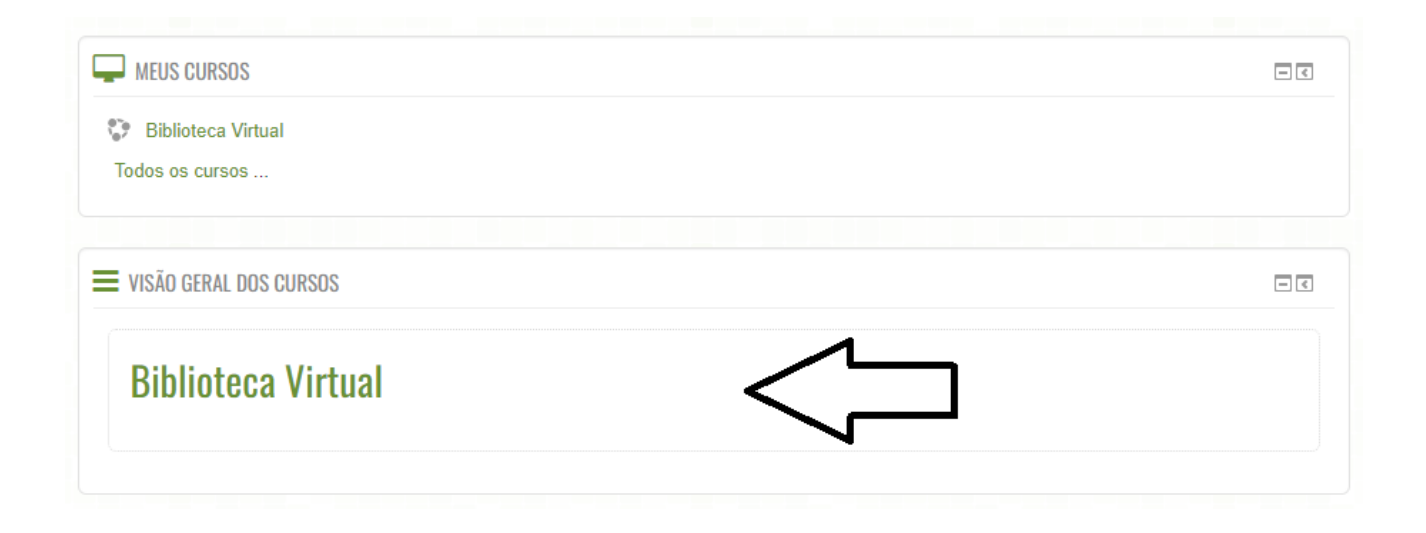

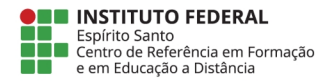

### **3. Acessando a plataforma Pearson**

3.1 Ao clicar na "**Biblioteca Virtual Pearson**" você já entrará na plataforma, pois todos os usuários do AVA tem acesso ao acervo disponível nessa plataforma.

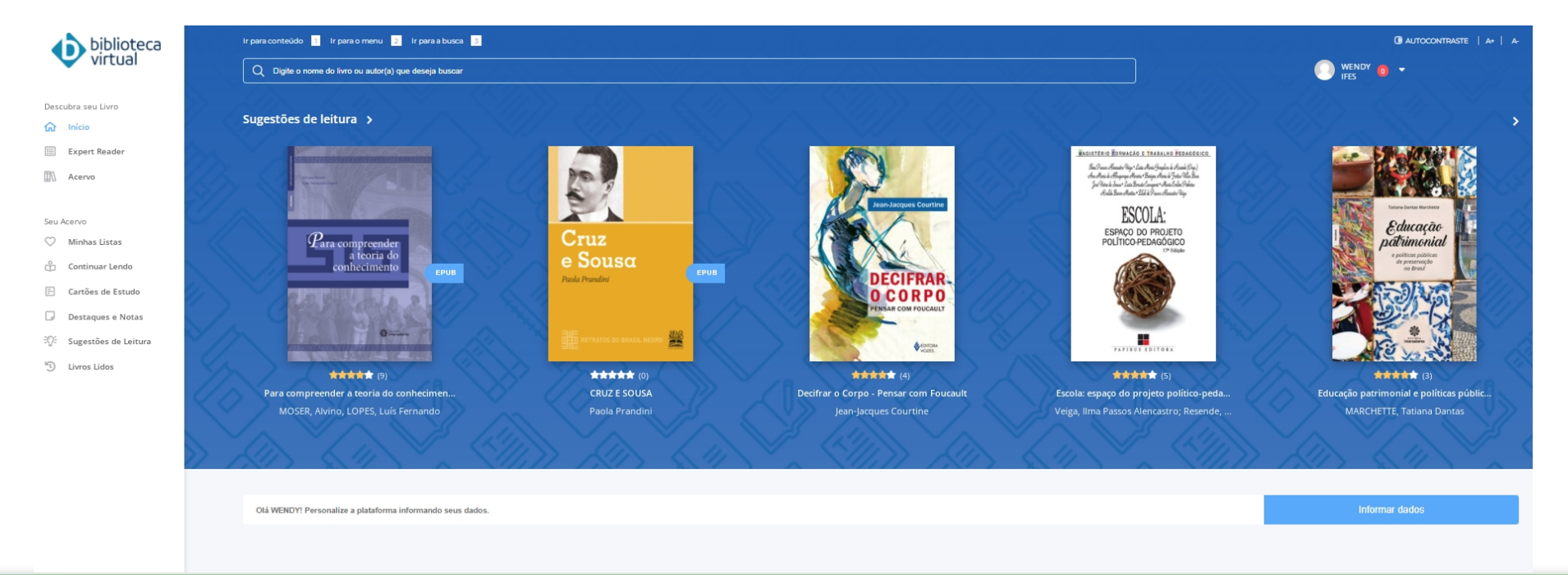

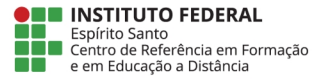

**Autor: Biblioteca Cefor** 

3.2 Ainda na página inicial, você poderá personalizar a plataforma informando seus dados pessoas e suas preferências profissionais e estilo literário.

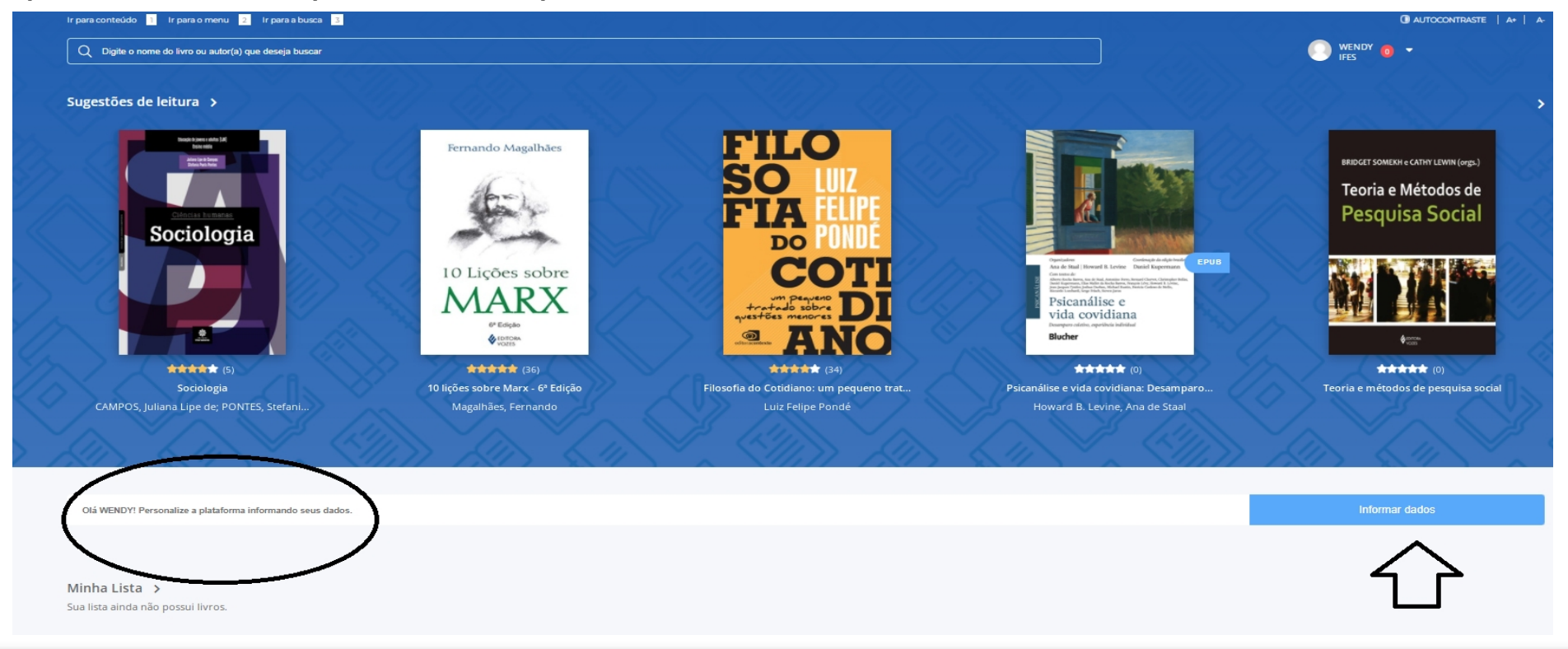

Autor: Biblioteca Cefor

![](_page_8_Picture_3.jpeg)

#### 3.3 Você pode definir suas áreas de interesse adicionando até 5 elementos.

![](_page_9_Picture_17.jpeg)

![](_page_9_Picture_2.jpeg)

![](_page_9_Picture_3.jpeg)

3.4 Para pesquisar qualquer termo, clique na barra digitável "Digite o nome do livro ou autor(a) que deseja buscar" para fazer sua pesquisa.

![](_page_10_Picture_1.jpeg)

![](_page_10_Picture_2.jpeg)

#### 3.5 Você pode pesquisar qualquer termo, escolher entre as opções que aparecerão ou dar Enter para recuperar as obras conforme o termo informado.

educação à distancia  $\circ$ 

EDUCACAO A DISTANCIA - Livro epub

Educação a distância - Livro epub

Educação a distância na transição paradigmática - Livro

Educação a Distância Online - Livro epub

Educação a Distância Sem Segredos - Livro epub

![](_page_11_Picture_7.jpeg)

![](_page_11_Picture_8.jpeg)

3.6 O sistema recuperará todos os livros que tiverem a palavra informada na busca, você pode filtrar os itens recuperados por categoria, subcategoria, editora e ordenar por título, melhor avaliado e etc… após escolher a obra é só clicar no livro e iniciar a leitura.

![](_page_12_Picture_28.jpeg)

13/24 Autor: Biblioteca Cefor

3.7 Ao abrir o livro, na parte superior tem vários botões de funcionalidades como: impressão, opções de leitura como aumentar o tamanho da fonte, cor do fundo e espaçamento entre linhas, marcar página, leitura em voz alta, entre outros. Na parte inferior é possível direcionar para qual página o usuário deseja ir.

![](_page_13_Picture_1.jpeg)

![](_page_13_Picture_2.jpeg)

**14** Autor: Biblioteca Cefor **/24**

3.8 No canto superior direito é possível mudar o autocontraste e aumentar ou diminuir o tamanho das letras. Na seta ao lado seu nome tem um manual de uso que pode ajudá-lo a utilizar todas as ferramentas da plataforma.

![](_page_14_Picture_1.jpeg)

![](_page_14_Picture_3.jpeg)

### **4. Acessando a plataforma Minha Biblioteca**

**Atualmente esse acervo está restrito aos seguintes níveis/modalidades de ensino:**

- ⬤ **Graduação (Presencial e EaD);**
- ⬤ **Pós-Graduação Especialização, Mestrado e Doutorado (Presencial e EaD);**
- ⬤ **Técnico concomitante na modalidade (EaD);**
- ⬤ **Técnico subsequente na modalidade (EaD);**

**Todos os docentes e TAEs ligados à área de ensino do Ifes também tem acesso à plataforma "Minha Biblioteca", porém, nesta plataforma, todos os usuários devem ser previamente cadastrados, para isso, devem solicitar o cadastro pelo e-mail: [biblioteca.cefor@ifes.edu.br](mailto:biblioteca.cefor@ifes.edu.br) informando: nome completo, matrícula ou Siape, CPF e o nome do curso.**

**Obs.: Normalmente solicitamos o cadastro de todas as novas turmas dos níveis e modalidades atendidos do Campus Cefor por esta plataforma.**

**Na dúvida ou problemas de acesso, procure a Biblioteca do seu Campus para mais orientações!**

![](_page_15_Picture_9.jpeg)

![](_page_15_Picture_11.jpeg)

4.1 Ao clicar em "**Minha Biblioteca**" o usuário será direcionado para tela abaixo:

![](_page_16_Figure_1.jpeg)

![](_page_16_Picture_2.jpeg)

![](_page_16_Figure_3.jpeg)

ENTRAR

![](_page_16_Picture_5.jpeg)

![](_page_16_Picture_6.jpeg)

17/24 | Autor: Biblioteca Cefor

4.2 O usuário deverá digitar as informações conforme solicitado e clicar em "Entrar"

Alunos Login: matrícula Senha: CPF (somente números)

**Servidores** Login: Siape Senha: CPF (somente números)

![](_page_17_Picture_3.jpeg)

18/24 | Autor: Biblioteca Cefor

4.3 No primeiro acesso é necessário aceitar os Termos de uso, a Política de Privacidade e a Política de Cookies.

![](_page_18_Figure_1.jpeg)

![](_page_18_Picture_3.jpeg)

4.4 Na página inicial da plataforma "Minha Biblioteca", utilize a lupa para realizar sua pesquisa, digite o termo desejado e aperte o Enter.

![](_page_19_Picture_1.jpeg)

![](_page_19_Picture_3.jpeg)

4.5 Os resultados da busca aparecerá na página seguinte, passe o mouse no livro desejado e clique na opção abrir o livro.

![](_page_20_Picture_22.jpeg)

![](_page_20_Picture_2.jpeg)

4.6 Na tela de leitura, existem várias ferramentas para auxiliar sue processo de leitura. Navegue e descubra suas funcionalidades, inclusive leitura em voz alta e configuração no tamanho das fontes, que pode ajudar usuários com necessidades específicas.

![](_page_21_Picture_1.jpeg)

![](_page_21_Picture_2.jpeg)

Autor: Biblioteca Cefor

4.7 No canto superior direito, existem algumas opções de ferramentas, aplicativos e configuração de conta para atualizar sua biblioteca, compartilhar e realçadores. Na opção "aplicativos" existe um tutorial para ajudá-lo a utilizar todas as funcionalidades da plataforma.

![](_page_22_Picture_1.jpeg)

A Plataforma "Minha Biblioteca" também pode ser acessada fora do Moodle utilizando o link: <https://dliportal.zbra.com.br/Login.aspx?key=IFES>

![](_page_22_Picture_4.jpeg)

# **Estamos à disposição para mais informações! [biblioteca.cefor@ifes.edu.br](mailto:biblioteca.cefor@ifes.edu.br)**

Viste a página da Biblioteca do Cefor e tenha acesso a outras Bibliotecas Virtuais: <https://cefor.ifes.edu.br/index.php/biblioteca>

![](_page_23_Picture_3.jpeg)

Total de 24 slides | **Autor:** Biblioteca Cefor